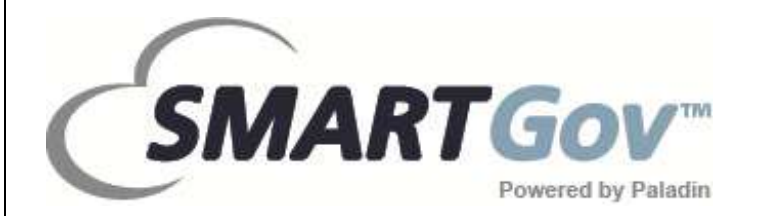

# SMARTGOV PORTAL - PUBLIC USER GUIDE

SMARTGov is a trademark of Paladin Data Systems Corporation, a privately held corporation

> ©2014 Paladin Data Systems Corporation 19362 Powder Hill Place Poulsbo, WA 98370 Phone (866)-367-4572 Fax (360)-779-2600

[support@paladindata.com](mailto:support@paladindata.com)

# **Contents**

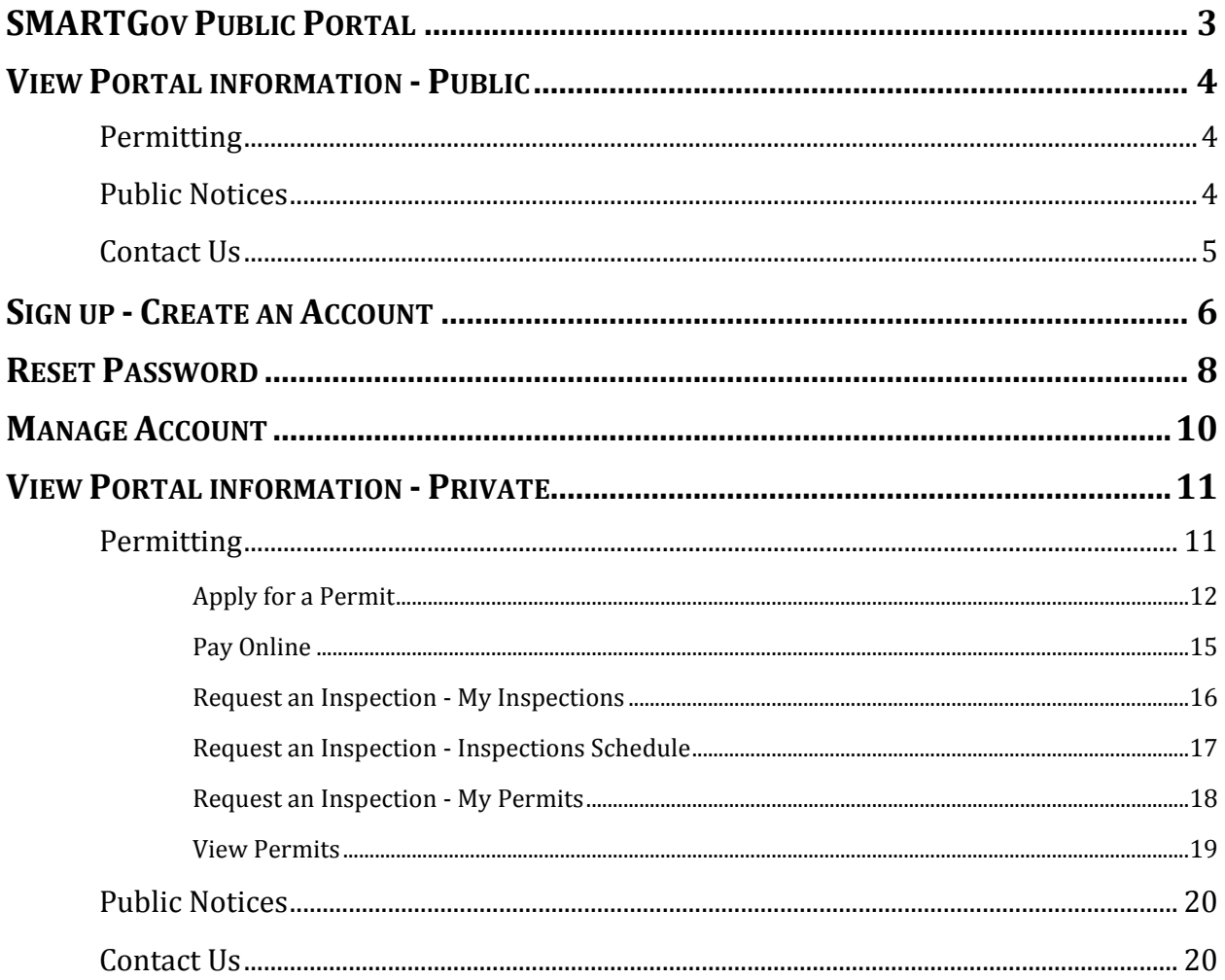

# SMARTGOV PUBLIC PORTAL

<span id="page-2-0"></span>The public portal allows the general public, such as contractors, home builders, and the general community to apply for and pay for permit fees online via a standard web browser. This is via secured logged on account.

The following recommended browsers should allow for the most optimal experience: Internet Explorer 8 and higher or Google Chrome

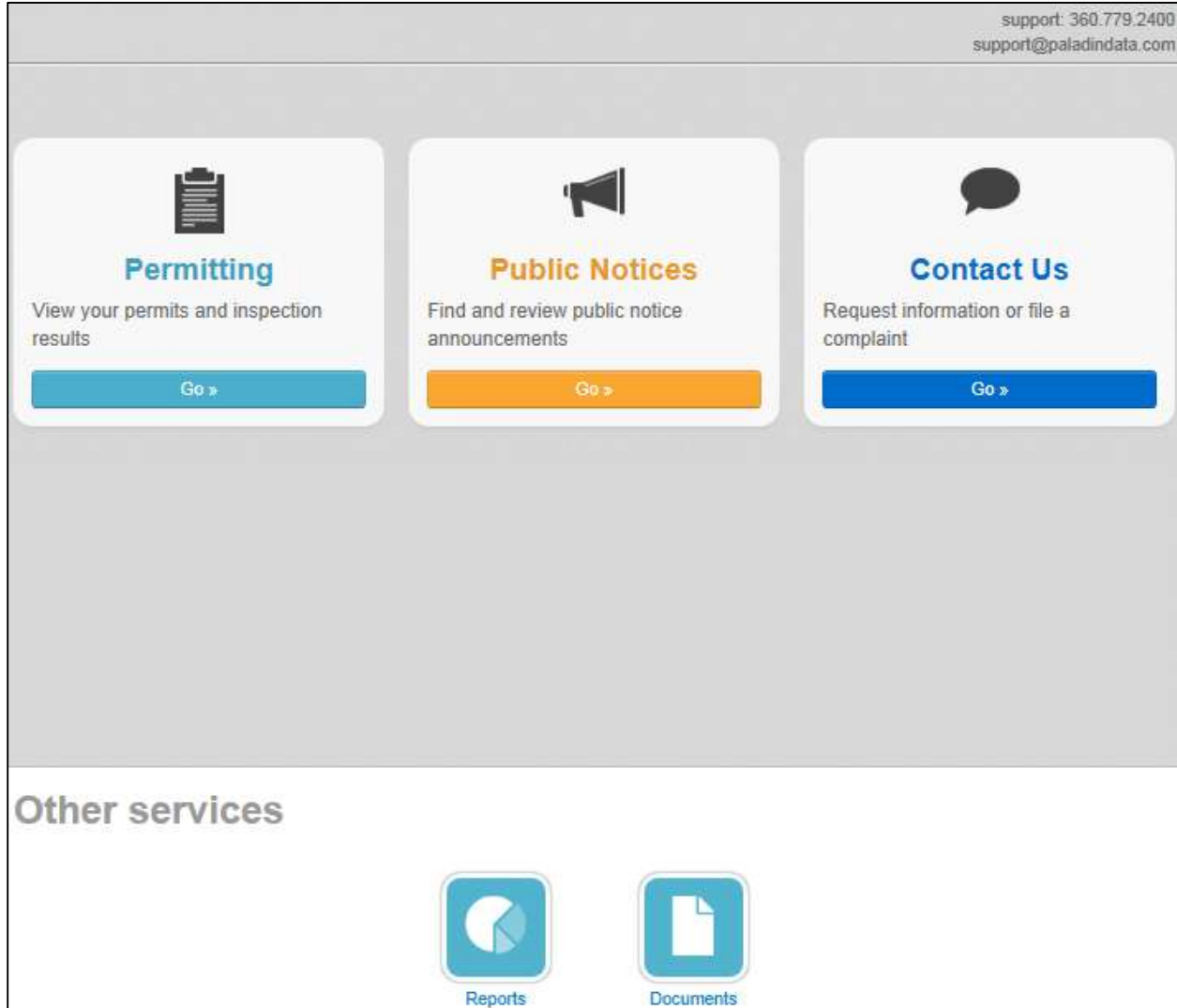

# VIEW PORTAL INFORMATION - PUBLIC

<span id="page-3-0"></span>**Public View** - information is available to the public user. Creating an account is not required but the information that can be viewed may be limited depending upon the configuration setup.

#### <span id="page-3-1"></span>**Permitting**

- Search for Permits (simple and advanced)
	- o View Permit Information marked as public
	- o View Permit on the map
- View the Inspection Schedule
- View Public Documents
- View Public Reports

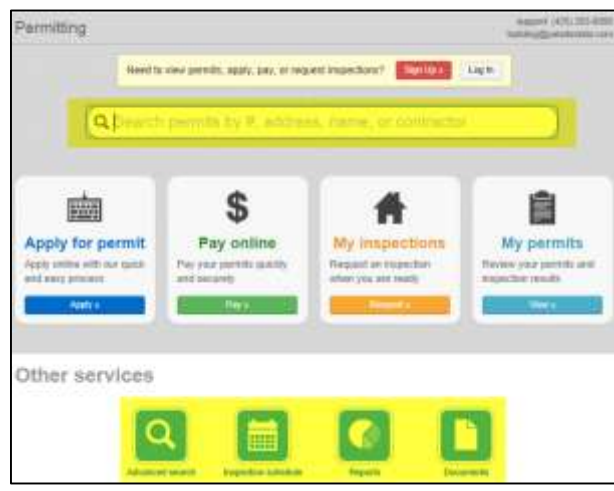

#### <span id="page-3-2"></span>**Public Notices**

- Search for Public Notices (simple and advanced)
	- o View Permit Information marked as public notice
	- o View Permit on the map
- View Public Documents
- View Public Reports

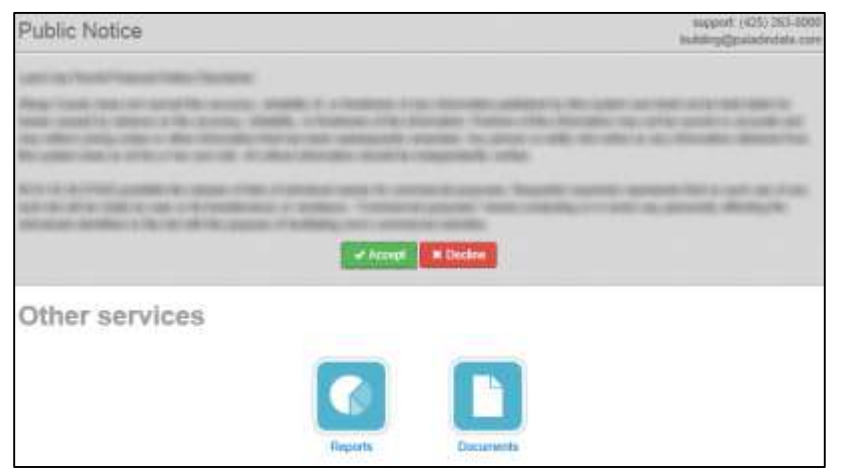

### <span id="page-4-0"></span>**Contact Us**

- Request Information
- $\bullet$  File a complaint
- View my request (with confirmation number and PIN)

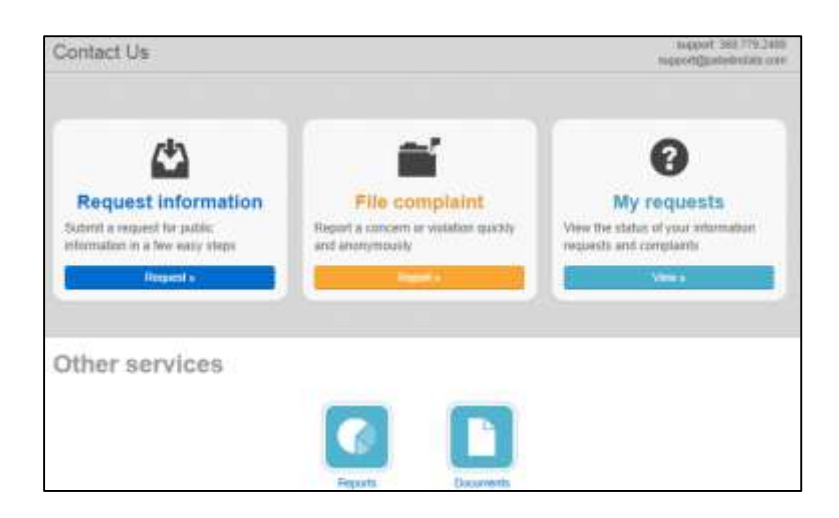

# SIGN UP - CREATE AN ACCOUNT

For a

<span id="page-5-0"></span>In addition to seeing general information about permit, online users can create an account giving the user access to the private details of the permit. The user will also have the ability to view and upload files, pay for permits and receive emails and track the permit as it moves through the process.

Permitting

**C.A.** Account

**Builton** 

 $\Gamma$ 

#### **Sign Up**

- Click **Sign Up** in the upper right corner of the **Main Page**
- Click **Sign Up** on the **Permitting Main Page**

#### **Wizard - Step 1 (Account)**

- **Email Address** enter a valid email address
- **Password** must be a minimum of 8 characters
- **Confirm Password** re-enter the password
- **Access Code** this step can be skipped or entered if the user knows the code
- **Next**

**Wizard - Step 2 (Contact)**

- **Complete the form**
- **Next**

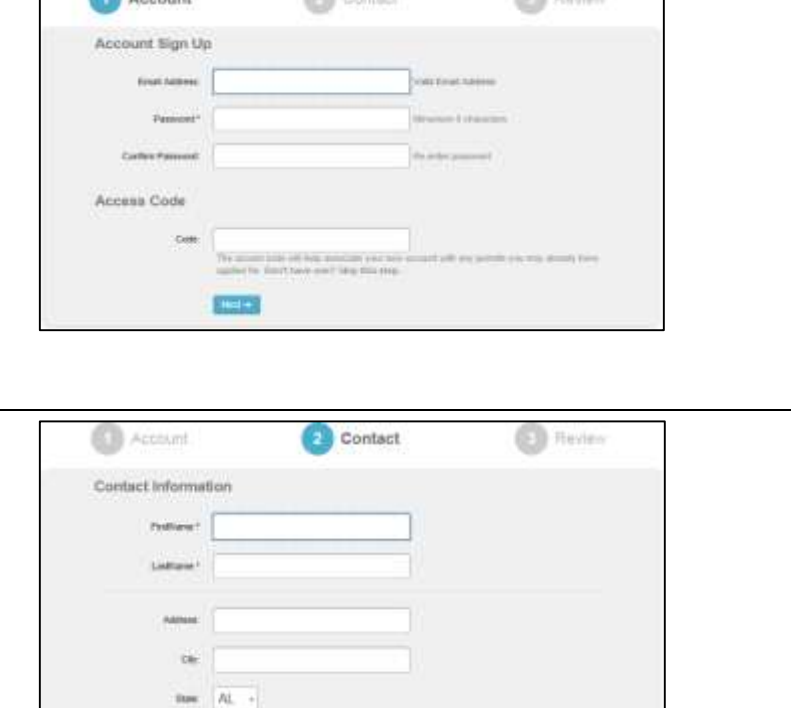

**F& DRAWING** 

\* Finded The Con-

Next brow pends, spps ms, or requirements and a settlement of the h

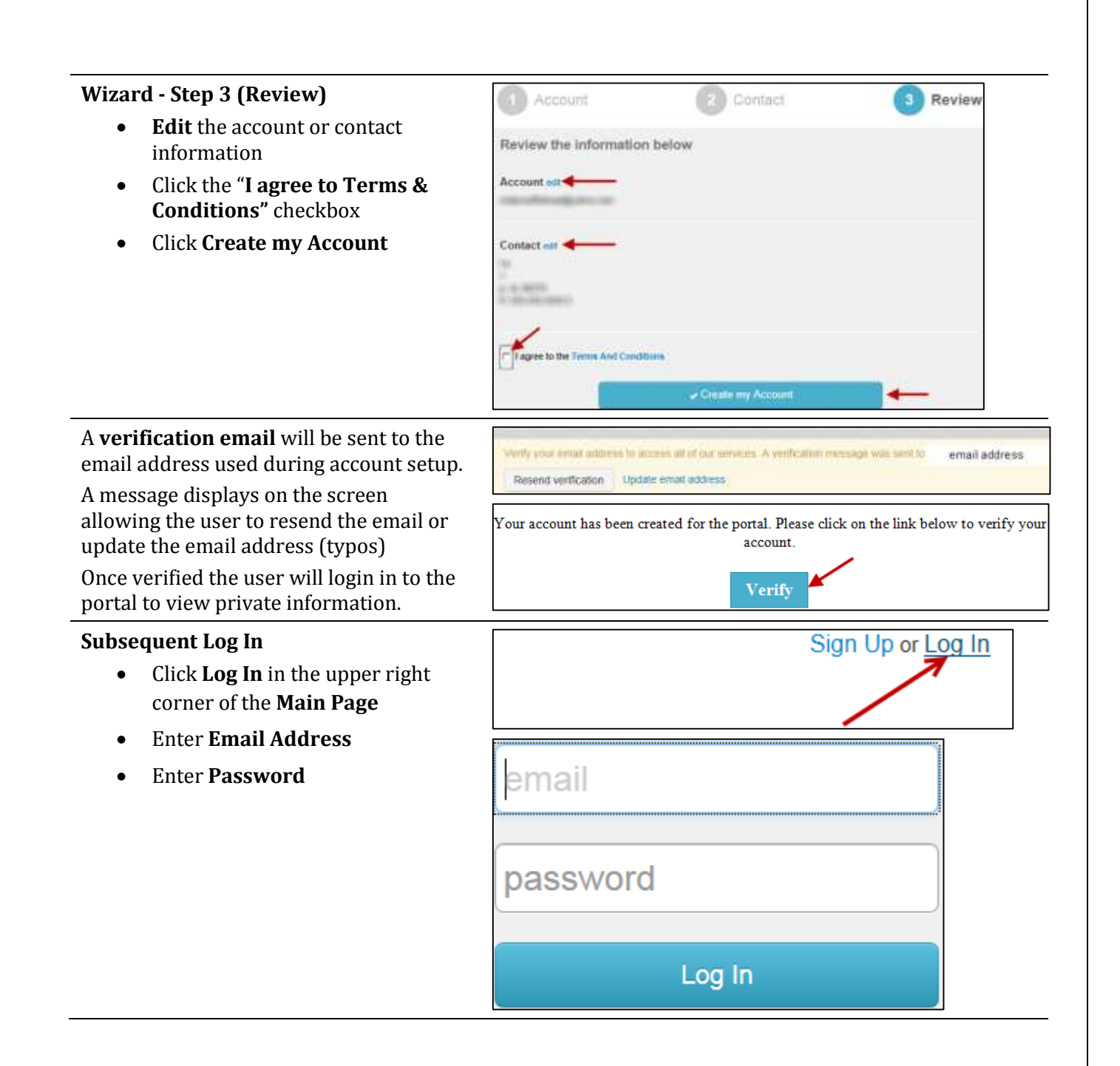

# RESET PASSWORD

<span id="page-7-0"></span>Once the account has been created the user will need to login with the email address and password to see the private details of the case as well as request inspections and see inspection results. If the user forgets the password, please follow these steps:

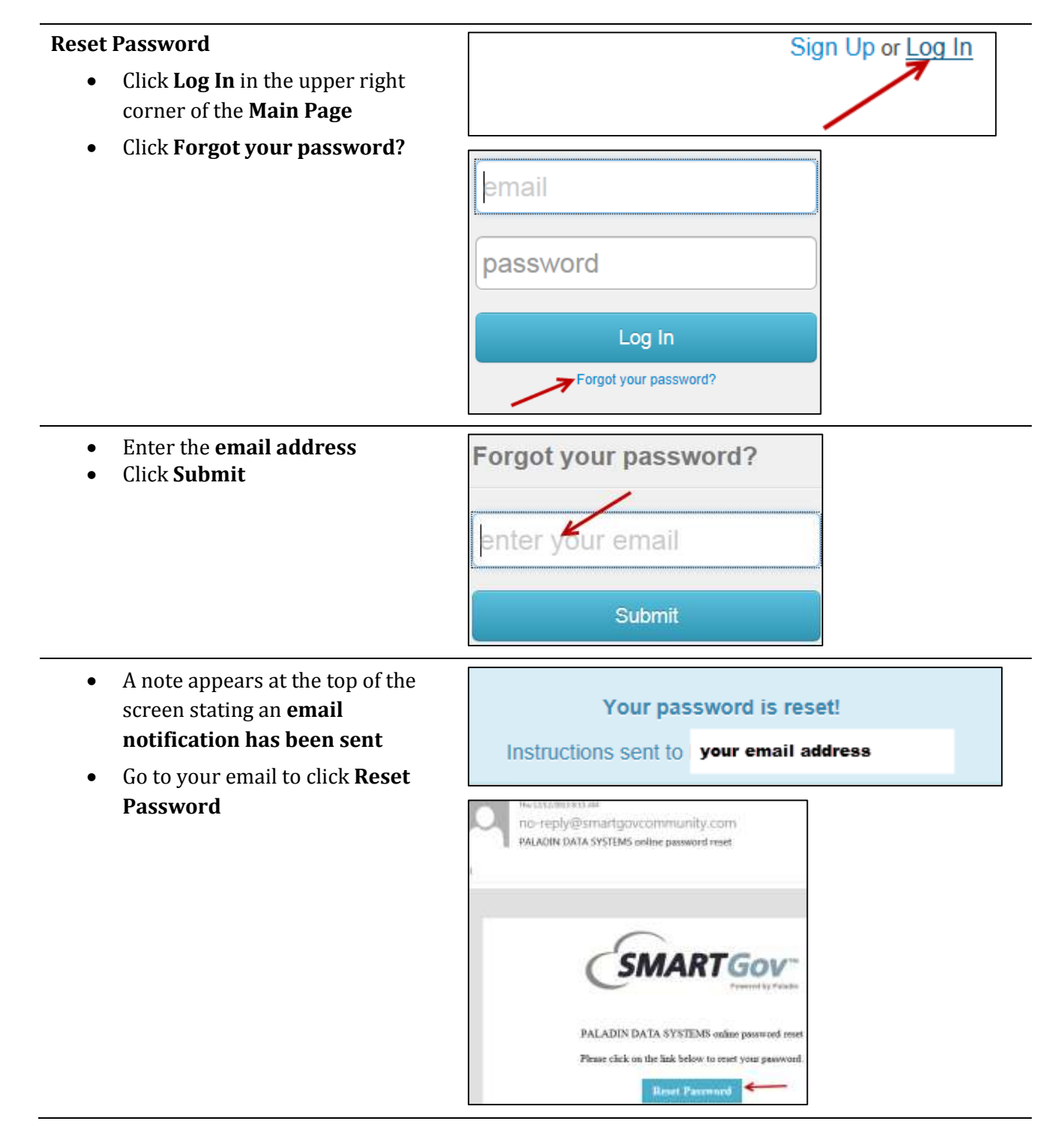

- Enter **New password**
- Re-enter **New Password**
- Click **Change Password**

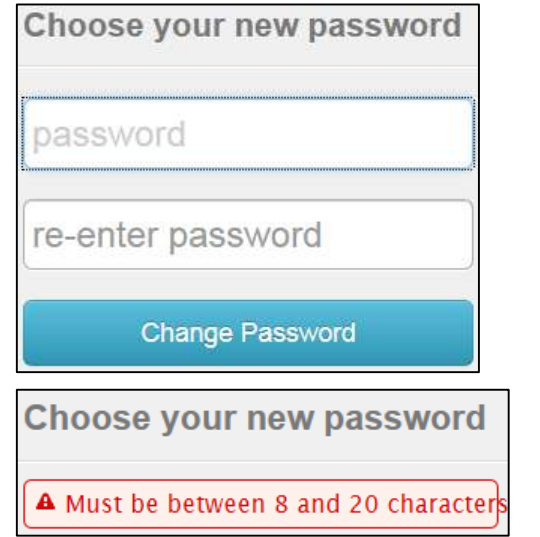

# MANAGE ACCOUNT

<span id="page-9-0"></span>Once the account has been set up and the user is logged in, account information can be maintained via the "My Account" link.

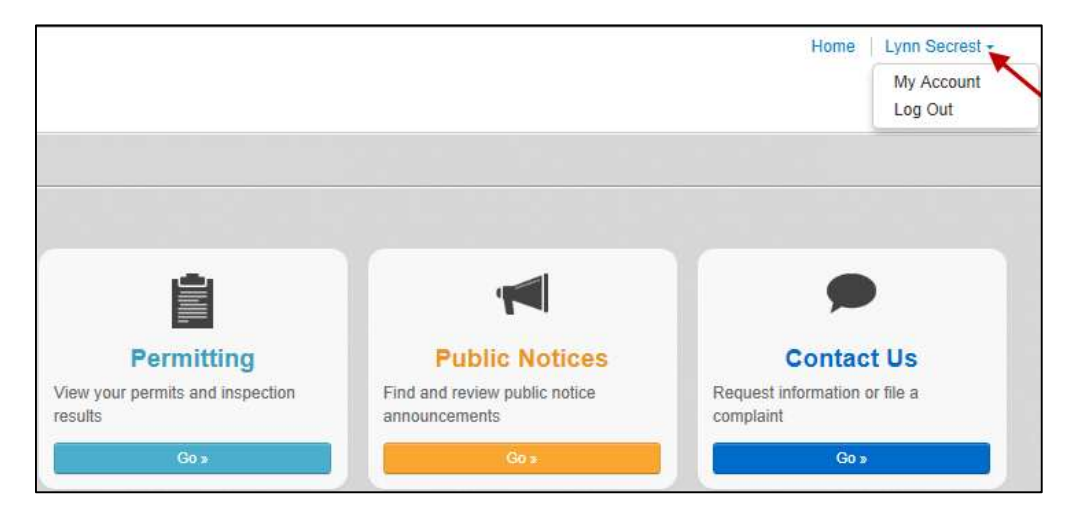

The contact information can be edited, payment history can be viewed and access codes can be updated giving the user access to permits. Contact your jurisdiction to obtain the Access Codes.

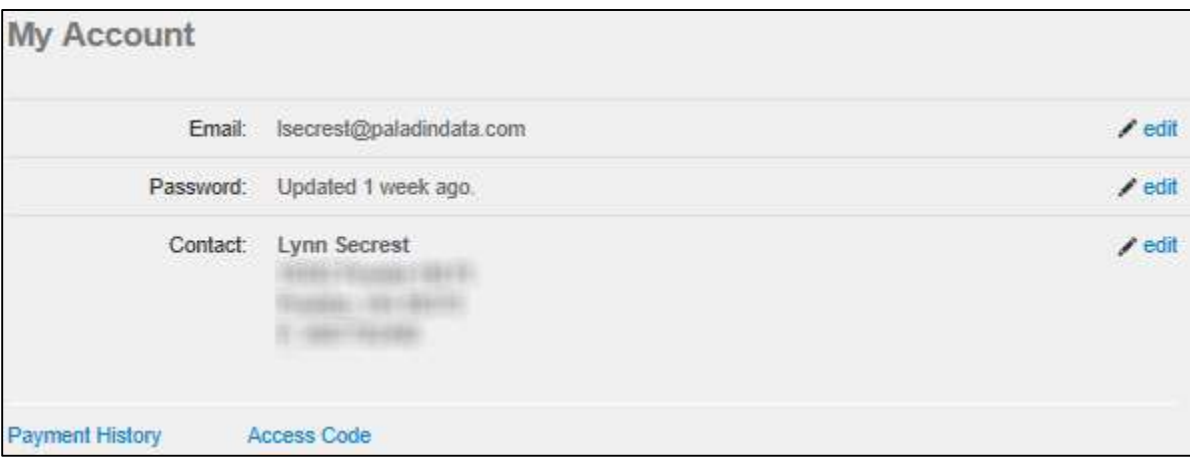

# VIEW PORTAL INFORMATION - PRIVATE

<span id="page-10-0"></span>**Private View** - Once the account is created and the user is logged in, additional information and functionality is available. Any portions of the permit or public notice marked as private will display.

#### <span id="page-10-1"></span>**Permitting**

- Search for Permits (simple and advanced)
	- o View Permit Information marked as public and private
	- o View Permit on the map
	- o Upload files
	- o View notes attached to the permits
	- o Receive notification emails when events happen against a permit
- Apply for permits
- Pay for Permits
- View the Inspections attached to the permit
- Request an Inspection
- View permits attached to the account
- View the Inspection Schedule
- View Public Reports
- View Public Documents

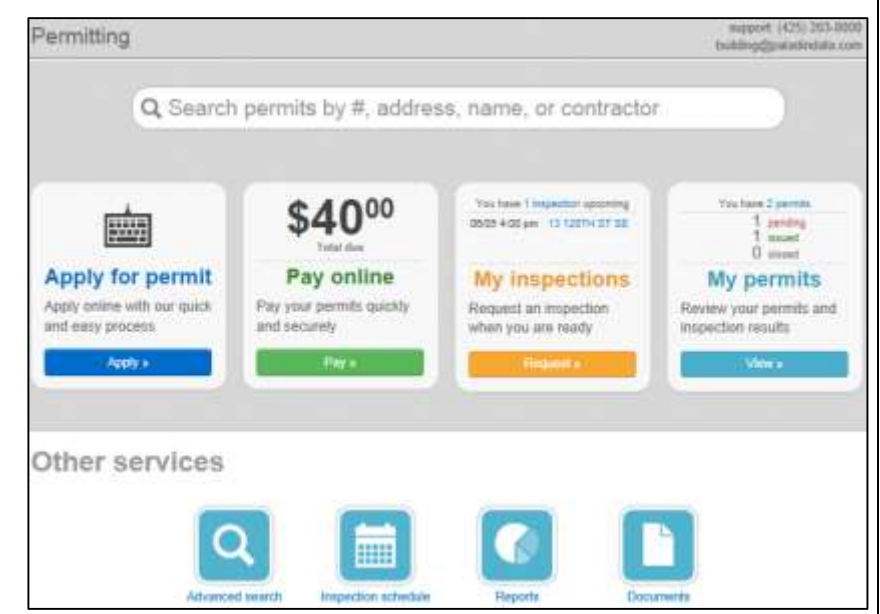

#### <span id="page-11-0"></span>**Apply for a Permit Step 1 (Type)**

- Select a **Permit Type** from the drop down box
- Describe the work to be done
- Click **Next**

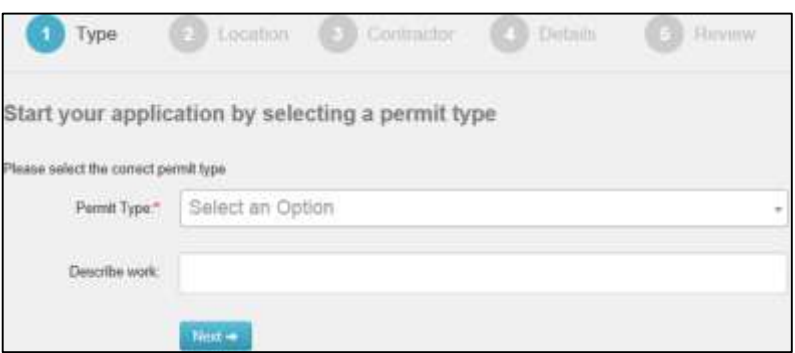

### **Step 2 (Location)**

- Enter the **Parcel Number** or
	- o Click **No** to enter the **Site Location**
	- o Edit the address information (if necessary)
- Click **Next**

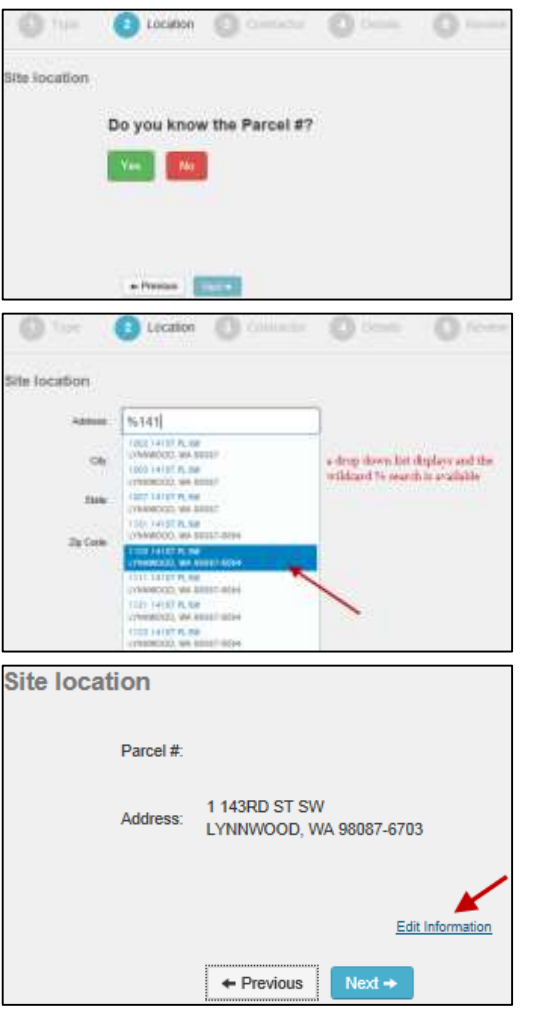

#### **Step 3 (Contractor)**

- Enter the **Contractor Name** or **License #** (optional step)
- Click **Next**

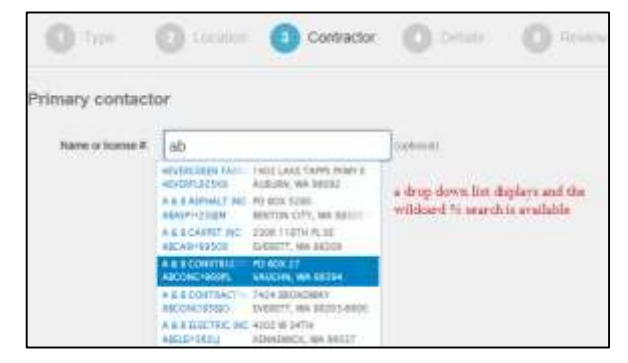

#### **Step 4 (Details)**

- Enter **Details**
- Enter the **Fixture Amounts**
- Enter the **Valuation Amounts**
- Click **Next**

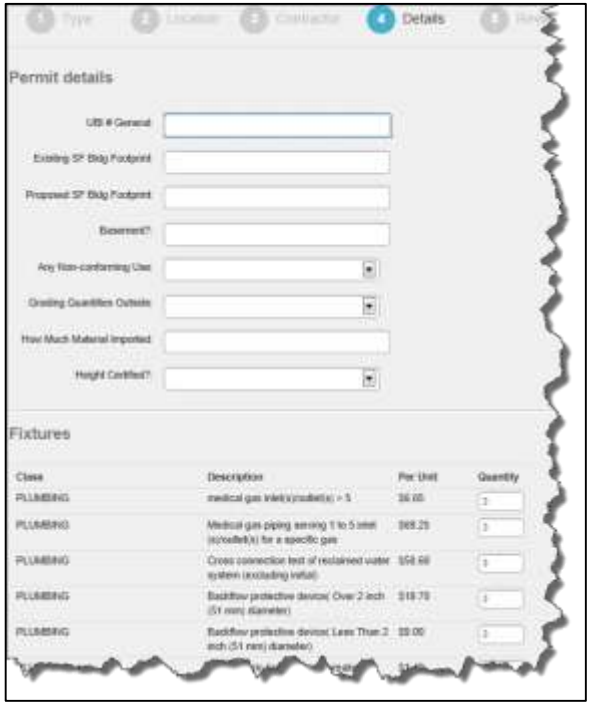

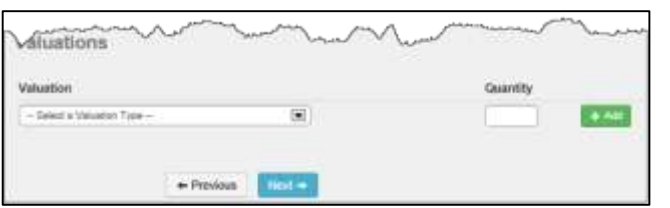

## **Step 5 (Review)**

- **Edit** Permit Information
- Click **Submit my Application**
- A confirmation email will be sent to user

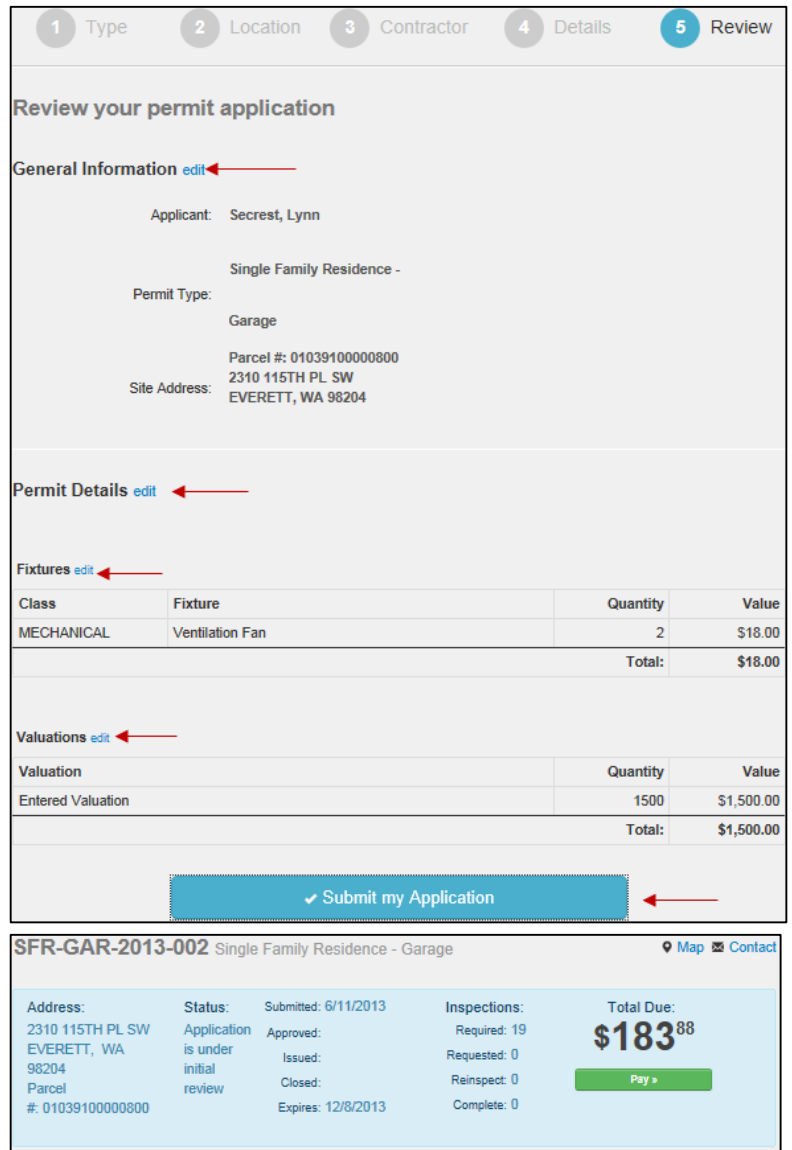

#### <span id="page-14-0"></span>**Pay Online** From the permit click the **Green Pay** button

- **Add** on one or more permits to the cart
- **Proceed to Checkout**

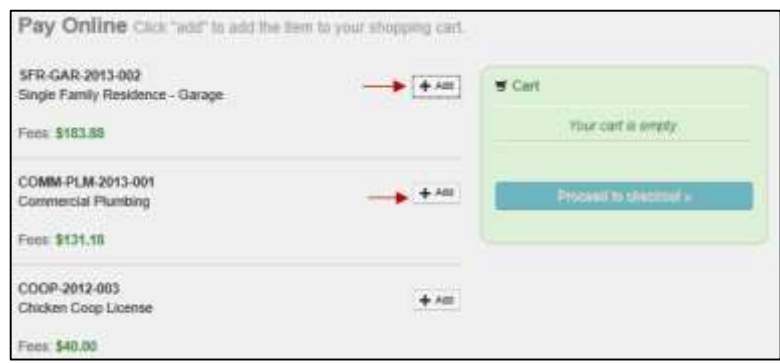

- Click **Edit Invoice** to make changes
- Click **Proceed to Payment**

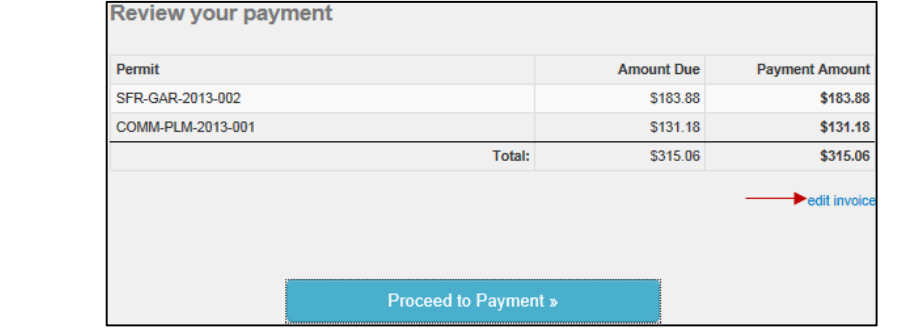

#### <span id="page-15-0"></span>**Request an Inspection - My Inspections**

**NOTE**: Inspections will only be available to request after the permit is in an ISSUED state.

#### **From the Main Page of Permitting**

Click the **Request** button under My Inspections

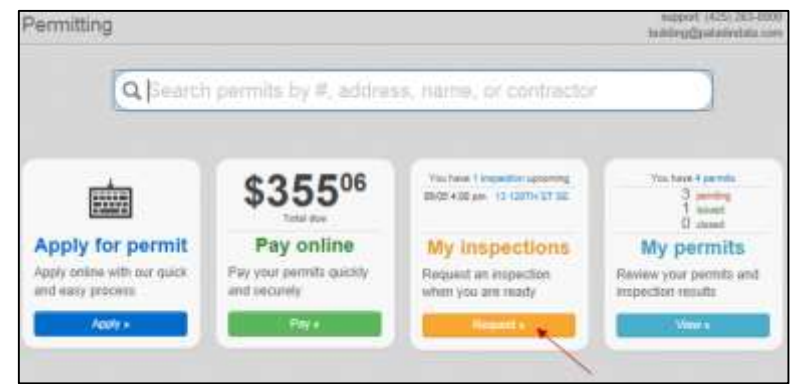

- Select the **Permit Number** from the drop down list
- Select an **Inspection Type** from the list
- Click the **Calendar** to view availability
- Enter the Requested For Time (optional)
- Enter Comments (optional)
- Click **Request Inspection**
- A confirmation email will be sent to user

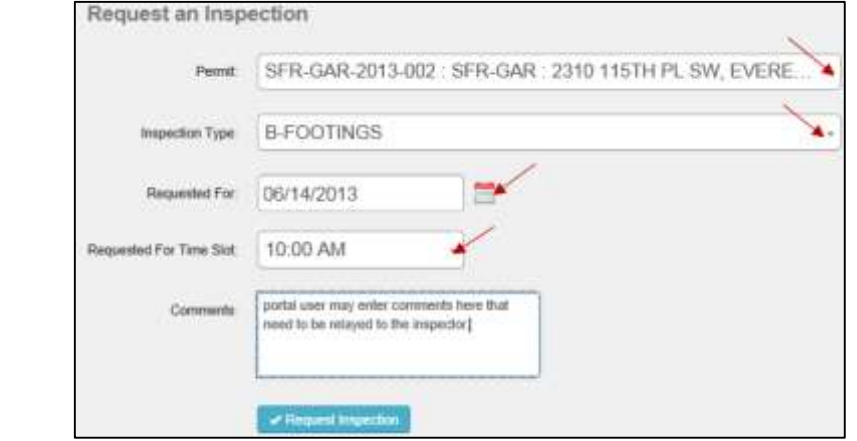

#### <span id="page-16-0"></span>**Request an Inspection - Inspections Schedule**

#### **From the Main Page of Permitting**

 Click the **Inspection Schedule** icon (the calendar displays)

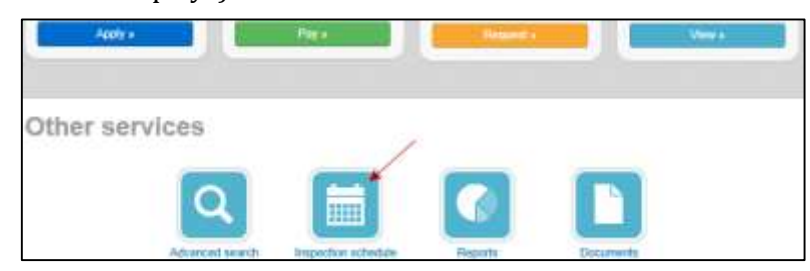

#### Select an available **date**

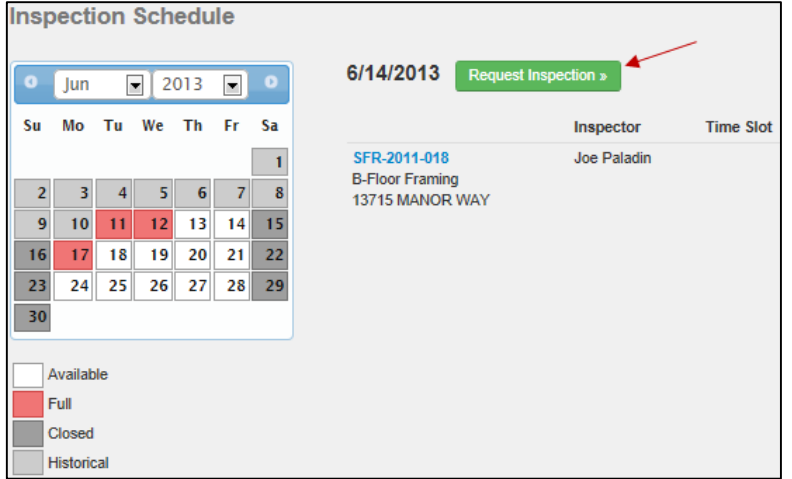

- Click the **Request Inspection** button
- Select the **Permit Number** from the drop down list
- Select an **Inspection Type** from the list
- Click the **Calendar** to view availability
- Enter the Requested For Time (optional)
- Enter Comments (optional)
- Click **Request Inspection**
- A confirmation email will be sent to user

#### <span id="page-17-0"></span>**Request an Inspection - My Permits From the Permit**

#### Click the **Request** button

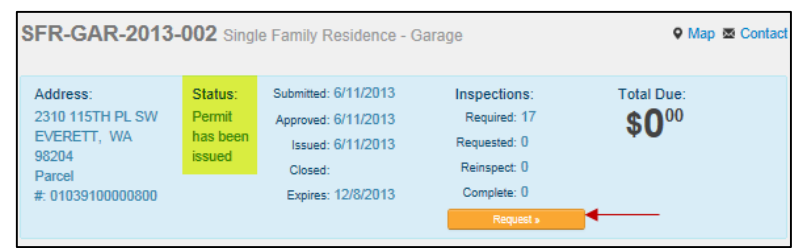

- The **Permit Number** defaults
- Select an **Inspection Type** from the list
- Click the **Calendar** to view availability
- Enter the Requested For Time (optional)
- Enter Comments (optional)
- Click **Request Inspection**
- A confirmation email will be sent to user

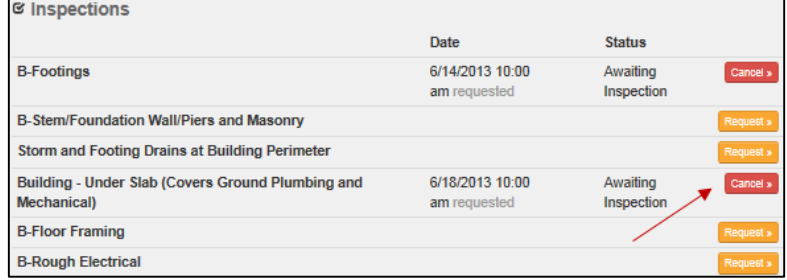

**NOTE:** Users may send cancellation requests for Inspections that have been requested but not scheduled.

# <span id="page-18-0"></span>**View Permits All details flagged as Public and Private View display**

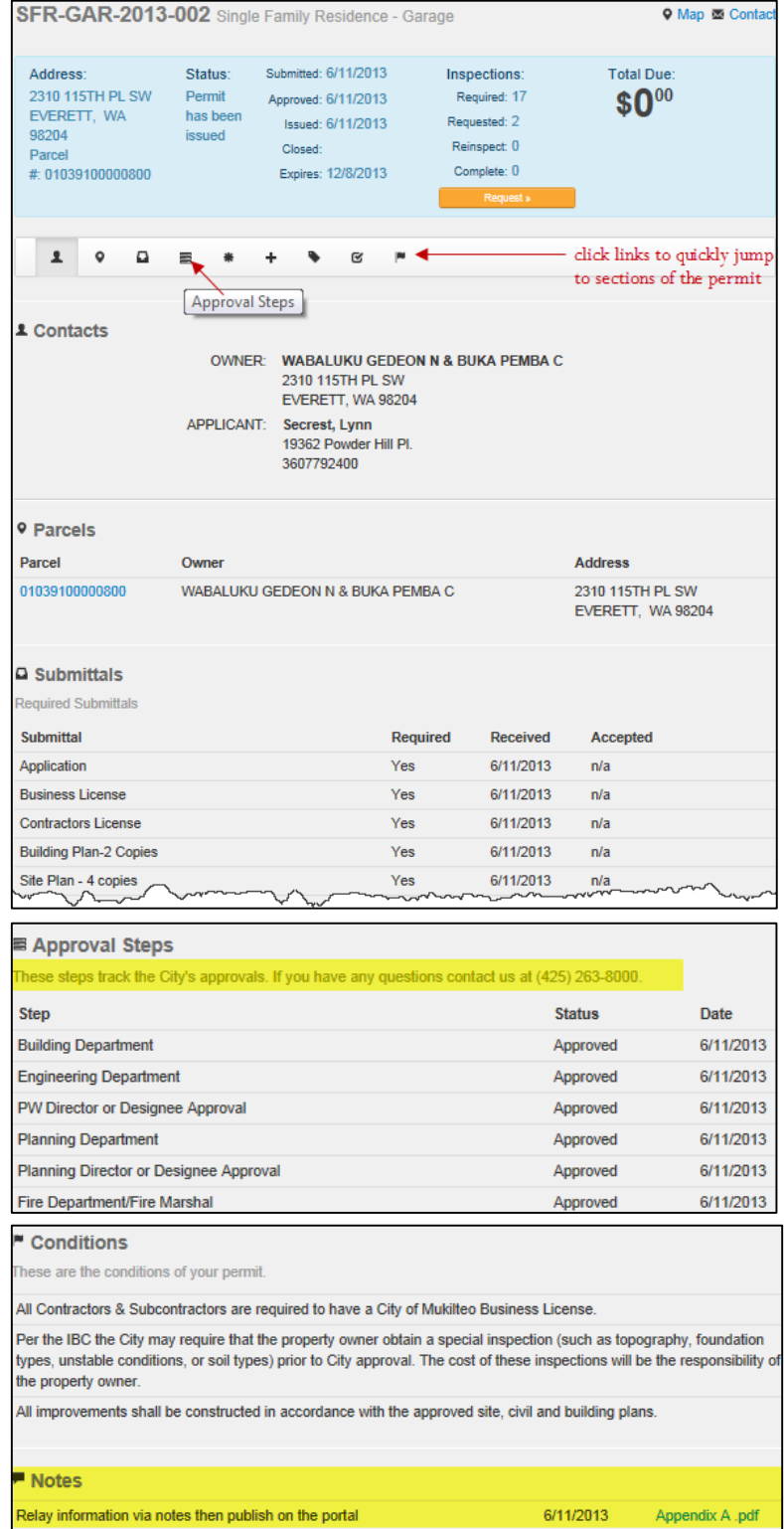

## <span id="page-19-0"></span>**Public Notices**

- Search for Public Notices (simple and advanced)
	- o View Permit Information marked as **public notice**
	- o View Permit on the map
- View Public Documents
- View Public Reports

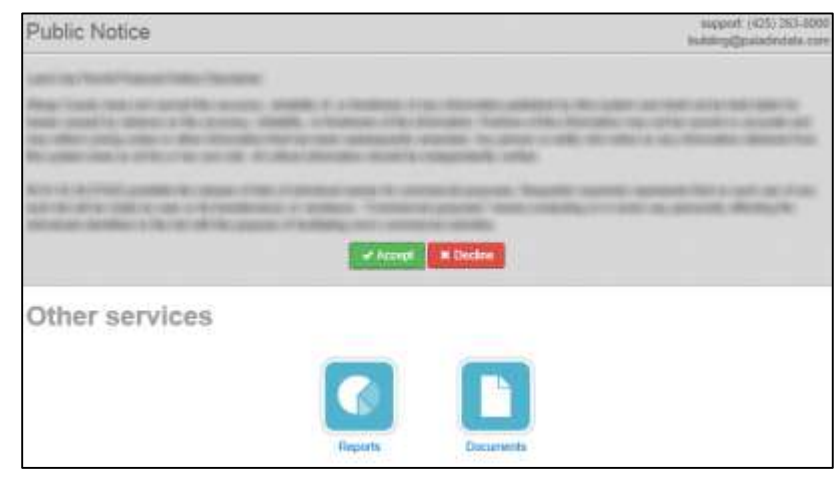

### <span id="page-19-1"></span>**Contact Us**

- Request Information
- File a complaint
- View my request (with confirmation number and PIN)
	- o The confirmation number is stored on the case so it can supplied to the user after a verification process
	- o View Status
	- o View Notes

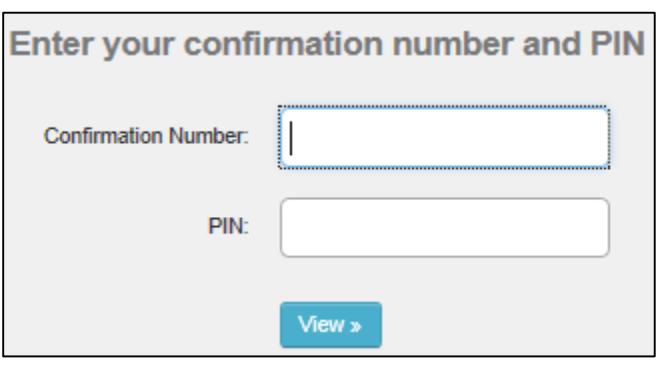